# **RICHIESTA DEL CERTIFICATO DI CIRCOLAZIONE ATR - MODALITÀ STANDARD**

#### **Richiesta del certificato**

In fase di preparazione della dichiarazione doganale di esportazione, il dichiarante inserisce in corrispondenza dei codici documento della casella 44 di ciascun singolo (articolo) interessato alla richiesta di certificato il seguente codice:

- 27YY per la richiesta del certificato di circolazione delle merci ATR.

Il sistema prende in automatico dalla dichiarazione doganale di esportazione le informazioni secondo la seguente tabella di corrispondenza:

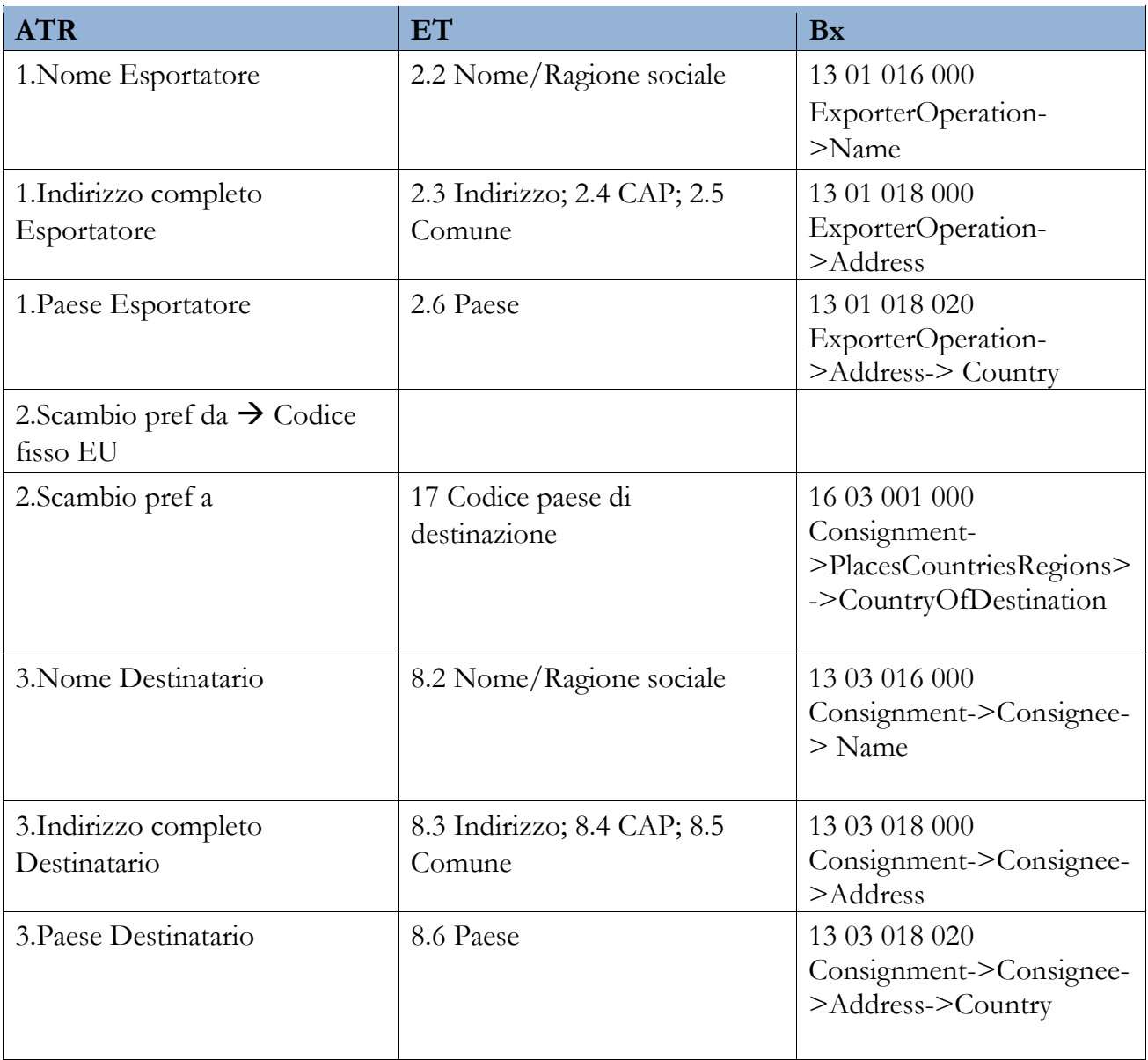

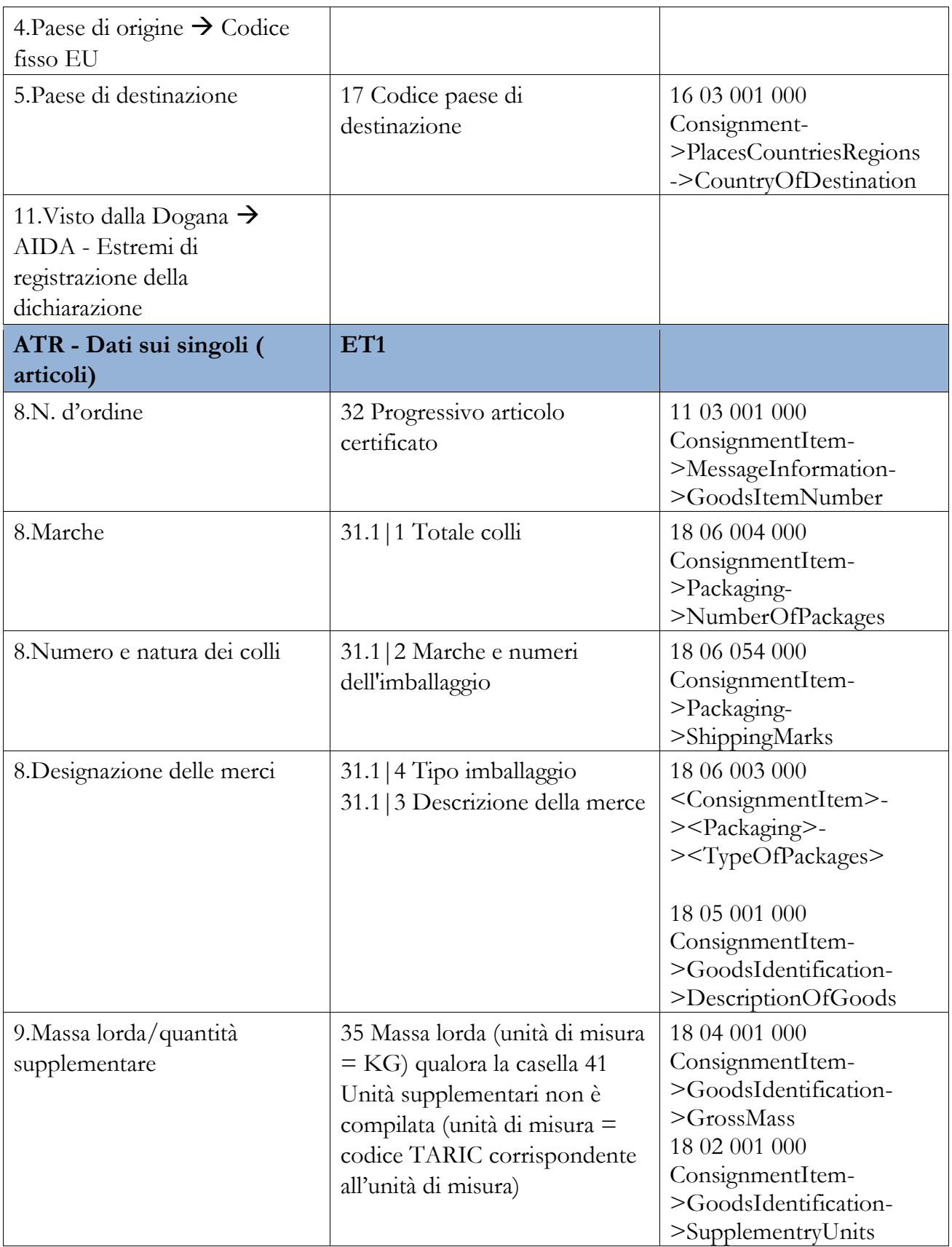

Qualora il dichiarante intenda modificare i quantitativi o non fornire alcune informazioni che nel certificato sono facoltative dovrà seguire le seguenti istruzioni.

### **Quantità e unità di misura differenti diverse da quelle presenti in dichiarazione**

Nel caso in cui il dichiarante vuole inserire nel certificato quantità e unità di misura differenti da quelle indicate nel singolo deve in corrispondenza dei dati del documento 27YY compilare anche i campi *unità di misura* e *quantità* nel seguente modo:

- a. nel sotto campo *unità di misura* il codice KG o il codice dell'unità di misura prevista nella TARIC ad esempio per le calzature il codice PA (numero di paia)
- b. nel sotto campo *quantità* indicare la quantità di merce espressa nell'unità di misura di cui al punto a.

la *quantità* deve essere minore o uguale alla quantità di merce del singolo (casella 35 della massa lorda o casella 41 dell'unità supplementari per i messaggi ET, oppure, 18 04 001 000 ConsignmentItem->GoodsIdentification->GrossMass/18 02 001 000 ConsignmentItem- >GoodsIdentification->SupplementryUnits).

### **Numero colli differenti**

Nel caso in cui il dichiarante vuole inserire nel certificato un numero di colli differente da quello riportato nella casella 31.1.1 per il messaggio ET, oppure, 18 06 004 000 ConsignmentItem- >Packaging->NumberOfPackages per il messaggio Bx deve inserire nella casella 44 per il messaggio ET oppure, nel DataElement ConsignmentItem->Supporting Document per il messaggio Bx, il documento facoltativo:

- 29YY per la compilazione delle informazioni riguardanti il trasporto e la merce.

e in corrispondenza del sotto campo *quantità* indicare il numero di colli da riportare nel certificato. Il numero di colli deve essere minore o uguale di quello riportato nella casella 31.1.1 per il messaggio ET, oppure, 18 06 004 000 ConsignmentItem->Packaging->NumberOfPackages per il messaggio Bx.

### **Informazione del destinatario**

Nel caso in cui il dichiarante vuole che nella casella 3 del certificato compaia la dicitura "TO ORDER" al posto delle informazioni del destinatario deve in corrispondenza dei dati del documento 27YY compilare anche il campo *identificativo* inserendo la lettera D.

La lettera D deve essere presente sul primo singolo per il quale si richiede il certificato. Non è pertanto necessario ripetere la D nei successivi singoli se presenti.

NB: Nel file XML la dicitura "TO ORDER" viene specificata nel tag del destinatario "RagioneSociale".

#### **Informazione riguardanti il trasporto**

Nel caso in cui il dichiarante vuole compilare la casella 7 del certificato relativa alle informazioni riguardanti il trasporto deve inserire nella casella 44 per il messaggio ET, oppure, nel DataElement ConsignmentItem->Supporting Document per il messaggio Bx il documento facoltativo:

- 29YY per la compilazione delle informazioni riguardanti il trasporto e la merce.

e in corrispondenza del sotto campo *identificativo* indicare il testo che si vuole stampare all'interno della casella 7 del certificato.

Il certificato 29YY deve essere presente sul primo singolo per il quale si richiede il certificato. Non è pertanto necessario ripetere tale certificato compilato nella parte relativa all'identificativo nei successivi singoli se presenti.

NB: se presente sul primo singolo per il quale si richiede il certificato anche numero colli inferiore a quello dichiarato nel singolo compilare anche il campo *quantità* secondo le indicazioni riportate nella sezione "numero colli differenti".

#### **Osservazioni facoltativa**

Nel caso in cui il dichiarante vuole compilare la casella 8 del certificato relativa alle osservazioni deve inserire nella casella 44 per il messaggio ET oppure, nel DataElement ConsignmentItem- >Supporting Document per il messaggio Bx il documento facoltativo:

- 30YY per la compilazione delle osservazioni.

e in corrispondenza del sotto campo *identificativo* indicare il testo che si vuole stampare all'interno della casella 8 del certificato.

Il certificato 30YY deve essere presente sul primo singolo per il quale si richiede il certificato. Non è pertanto necessario ripetere tale certificato nei successivi singoli se presenti.

### **RILASCIO DEI CERTIFICATI ATR – MODALITA' STANDARD**

Una volta acquisita la richiesta di certificato, AIDA genera il certificato richiesto acquisendo le informazioni necessarie dalla dichiarazione doganale di esportazione come sopra specificato e predispone un file in formato XML (vedi schema XSD nella pagina delle istruzioni), che contiene le informazioni del certificato stesso che dovrà essere utilizzato dal dichiarante nei propri sistemi informatici per la stampa sui modelli/formulari tipografici previsti dalla normativa vigente.

Ciascun certificato viene registrato in AIDA ed identificato con un codice univoco così composto: *B + MRN della dichiarazione doganale di esportazione*

Il dichiarante può effettuare il download del file, da utilizzare per l'effettuazione della stampa sui modelli tipografici previsti dalla normativa vigente, in formato XML:

- 1) dal Portale Unico Dogane Monopoli (PUDM) nella sezione "Consultazione della dichiarazione e upload fascicolo". Il download del file è disponibile e selezionabile nella colonna "Cert.Export" solamente se per la dichiarazione doganale di esportazione corrispondente è stato richiesto un certificato.
- 2) in modalità System to System (disponibile a breve).

Nell'XML è presente il tag che riporta il link da stampare in calce al Certificato per consentire la verifica dello stesso nel seguente modo:

Check validity per bollette ET OPD 1.0: <https://aidaonline85.adm.gov.it/Certificati?id=B+MRN> della dichiarazione doganale di esportazione Check validity per dichiarazioni BX OPD 2.0: https://opdcertificati.adm.gov.it/opd-certificati?id[=B+MRN](https://aidaonline85.adm.gov.it/Certificati?id=B+MRN) [d](https://aidaonline85.adm.gov.it/Certificati?id=B+MRN)ella dichiarazione doganale di esportazione

Per ciascuna dichiarazione doganale di esportazione sul sistema OPD 1.0 per bollette ET in cui è stato richiesto un certificato è possibile effettuare il download del file in formato XML in momenti diversi, a seconda delle seguenti condizioni:

- per le dichiarazioni in cui nella casella 30 è stato indicato l'utilizzo del fascicolo elettronico (FE) e che sono indirizzate a CA (Controllo Automatizzato) il file in formato XML è disponibile allo svincolo delle merci;
- per le dichiarazioni in cui nella casella 30 è stato indicato l'utilizzo del fascicolo elettronico (FE) e che sono indirizzate a CD (Controllo Documentale), CS (Controllo Scanner) o VM (Visita Merce) il file in formato XML è disponibile immediatamente per consentire la stampa del certificato da includere nel fascicolo cartaceo della dichiarazione da presentare in dogana;
- per le dichiarazioni per le quali non viene richiesto l'utilizzo del fascicolo elettronico il file in formato XML è disponibile immediatamente per consentire la stampa del certificato da presentare in dogana per la convalida della dichiarazione doganale.

Dopo aver effettuato la stampa del certificato nelle tempistiche sopra riportate, laddove non sono stati utilizzati i modelli/formulari pre-vidimati, il certificato deve essere presentato all'Ufficio delle Dogane dove è stata registrata la dichiarazione doganale di esportazione per l'apposizione del timbro e della firma.

# **VERIFICA ESISTENZA E VALIDITÀ DEL CERTIFICATO EUR 1**

E' possibile verificare l'esistenza e la validità del certificato attraverso l'apposita funzione disponibile sul sito [www.adm.gov.it](http://www.adm.gov.it/) [n](http://www.adm.gov.it/)ella sezione Servizi Digitali / Consultazione dei certificati / Accedi al servizio oppure tramite il link diretto:

- Bollette ET OPD 1.0[:https://aidaonline85.adm.gov.it/Certificati](https://aidaonline85.adm.gov.it/Certificati)
- Dichiarazioni Bx OPD 2.0: [https://opdcertificati.adm.gov.it](https://opdcertificati.adm.gov.it/)

oppure digitando su un browser il link stampato in calce al Certificato.

Nel campo Identificativo va riportato il codice univoco del certificato così composto: B *+ MRN della dichiarazione doganale di esportazione* 

Il sistema informativo doganale di ADM richiede per motivi di sicurezza la digitazione del codice CAPCHA. Il sistema informativo doganale di ADM se il codice identificativo del certificato è esistente e valido visualizza i dati del certificato altrimenti segnala un errore.

### **RETTIFICA DELLA DICHIARAZIONE DOGANALE DI ESPORTAZIONE**

In caso di rettifica della dichiarazione doganale di esportazione viene modificato anche l'eventuale certificato di circolazione collegato. La nuova versione del certificato è riconoscibile tramite un numero di versione dello stesso. La funzione di consultazione del certificato consente di visualizzare l'ultima versione del certificato nonché le versioni storiche.

# **INVALIDAMENTO DELLA DICHIARAZIONE DOGANALE DI ESPORTAZIONE**

L'invalidamento/annullamento della dichiarazione doganale di esportazione comporta l'annullamento dell'eventuale certificato di circolazione collegato.

# **RICHIESTA DI DUPLICATI DEI CERTIFICATI**

Il soggetto che ha richiesto un certificato può richiedere un duplicato dello stesso procedendo ad una nuova stampa con le modalità sopra descritte e presentando apposita istanza all'Ufficio delle Dogane competente al fine dell'apposizione del timbro e della firma.

### **PROCEDURA DI SOCCORSO**

In caso di problemi sul sistema informativo doganale o sul sistema informativo dell'operatore che impediscono il download del file in formato XML contenente le informazioni del certificato, il dichiarante può presentare in dogana la dichiarazione doganale di esportazione e il certificato compilato manualmente accompagnato da un'istanza nella quale viene richiesta l'emissione manuale a causa del malfunzionamento del proprio sistema informatico o, se ricorre il caso, del malfunzionamento del servizio di prelievo dal PUDM.